## How to install the AppCatalog and News App ONE on iOS (Apple):

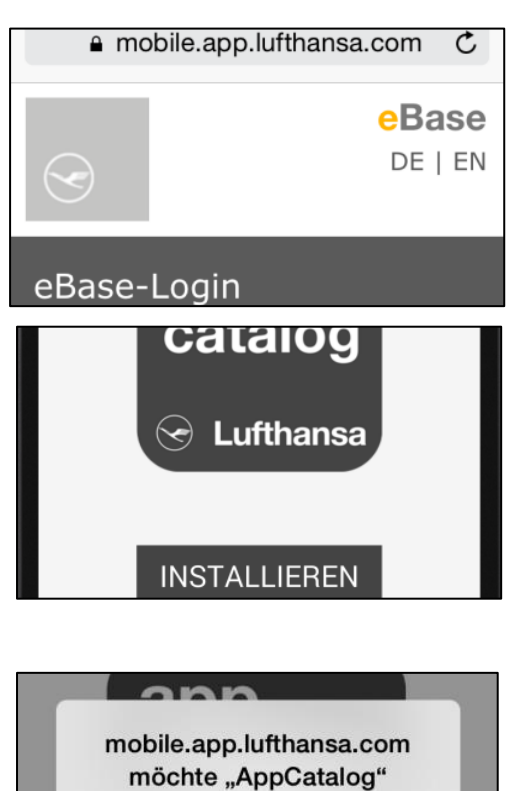

Use Safari to browse to mobile.app.lufthansa.com and enter your UserID (Uxxxxxx) and your eBase-Password in order to get access to the site. If you don't have either a User Number or eBase password you may use the Temporary UserID (U100100) and Password (Newsapp1)

The grey tile "appcatalog Lufthansa" is shown, below you can find installation instructions which depend on your iOS-Version. Please scroll down and press "Install".

You will be asked by iOS, if you want to install the AppCatalog now. Please proceed by pressing "Install" once again.

Afterwards the AppCatalog will be installed in the background (your Safari-Browser will stay in the foreground).

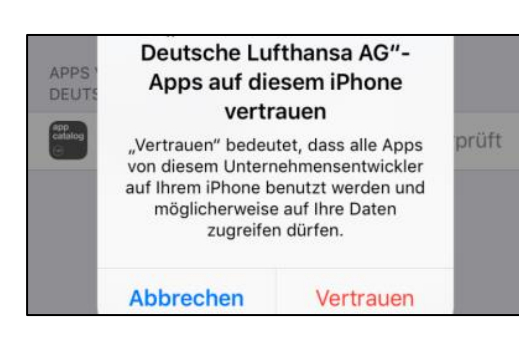

installieren

Installieren

Abbrechen

If you are using iOS 9, you are forced to trust the developer certificate of Lufthansa German Airlines before you are able to start the AppCatalog for the first time.

To do so, please go to the Settings of your iOS-Device, access the Area "General" --> "Profiles" --> "Deutsche Lufthansa AG". Press "Trust Deutsche Lufthansa AG" and confirm this choice in the following popup.

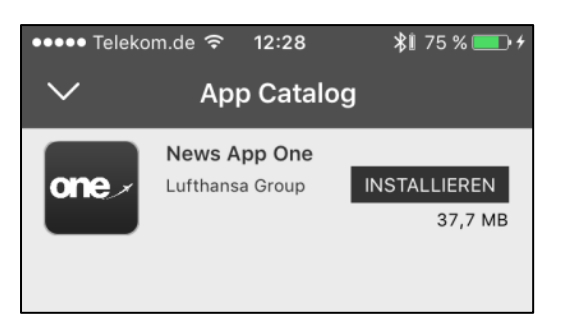

Now you are ready to go. Just search for the AppCatalog-Icon on your Homescreen to access the AppCatalog.

Within the AppCatalog you will now find all available apps of Lufthansa Group (depends on your Business Unit). Please choose the app you want to install and press "Install" - just like in the official Apple-AppStore.

You will get a notification, that "mobile.app.lufthansa.com" wants to install the chosen app. Confirm this by pressing "Install" once again.

The app will now be downloaded and installed on your device. Once this process is finished, you can access the appcontent by pressing the app-icon on your homescreen.

## Attention:

Due to security reasons, you will be automatically logged out of the AppCatalog and the NewsApp every 60 days. In this case you will see the login-mask again, just enter your credentials and you are good to go for the next 60 days.